## How to Add the GradeMe Block in Moodle

The GradeMe block in Moodle will display student assignment submissions, manual quiz questions (essays and file responses) and forum posts that need to be graded in your Moodle course.

You can add the GradeMe block to each one of your courses or to your Moodle Dashboard. If you add the GradeMe block to each course, the block will display assignments/activities that need to be graded for that particular course. If you add the GradeMe block to your Moodle Dashboard, it will display all assignments/activities that need to be graded for all courses.

See the directions below on how to add the GradeMe block to your Moodle Course or your Moodle Dashboard.

## How to add the GradeMe Block to your Course

1. To add the GradeMe block to your Moodle course, open the course and click **Turn editing on.** 

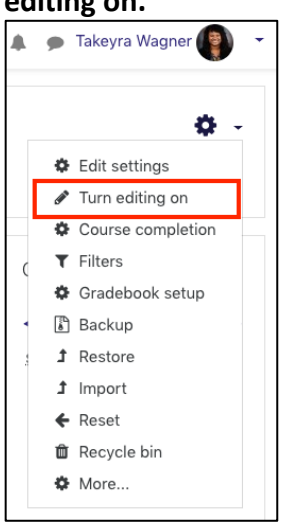

2. Next, click **Add a Block** in the left navigation pane.

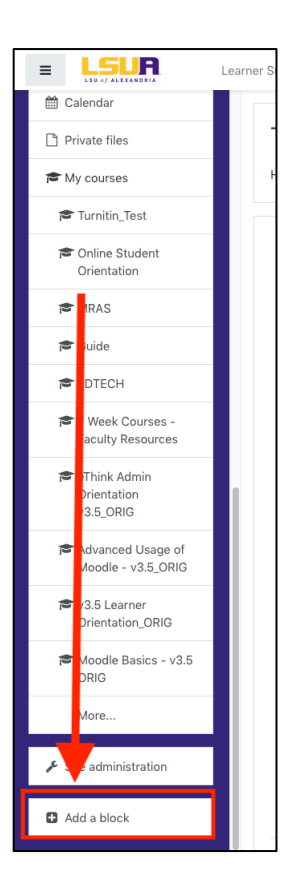

3. Select **Grade Me** from the list of options.

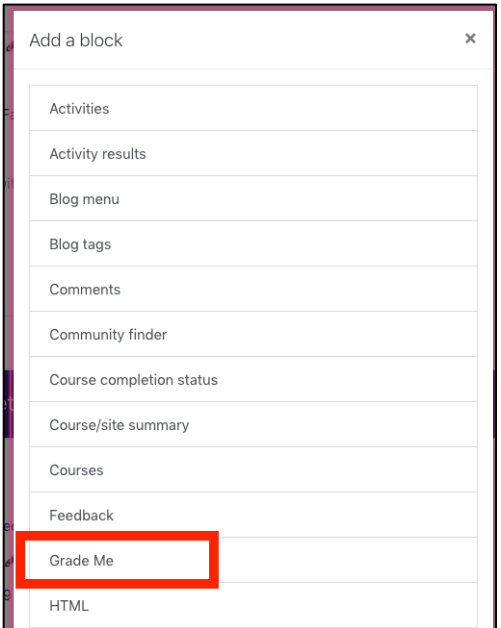

4. The GradeMe block will display on the bottom right side of your course's page. Use the four headed arrow to drag the block to the top of your course.

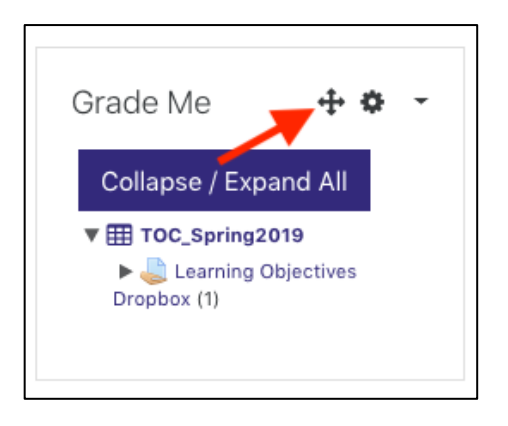

5. Click on the assignment/activity name, to open it for grading.

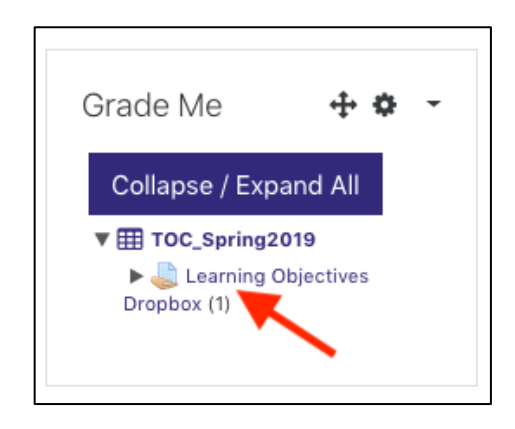

## How to Add the GradeMe Block to your Moodle Dashboard

1. To add the GradeMe block to your Moodle Dashboard, click **Dashboard** from the drop down menu next to your picture.

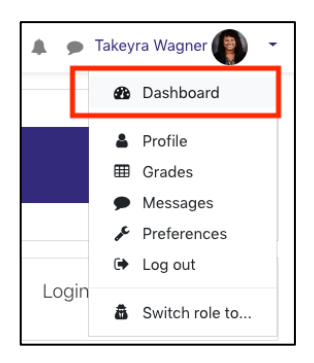

2. Next, click **Customize this page** to the right of the screen.

Customize this page

3. After Customize this page is turned on, click **Add a Block** in the left navigation pane.<br> $\boxed{\equiv \text{LSLR}$  **LSUR** 

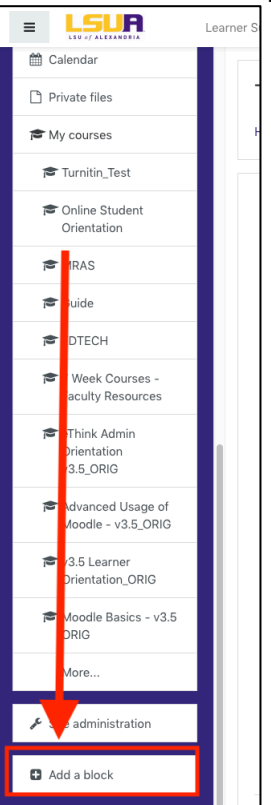

4. Select **Grade Me** from the list of options.

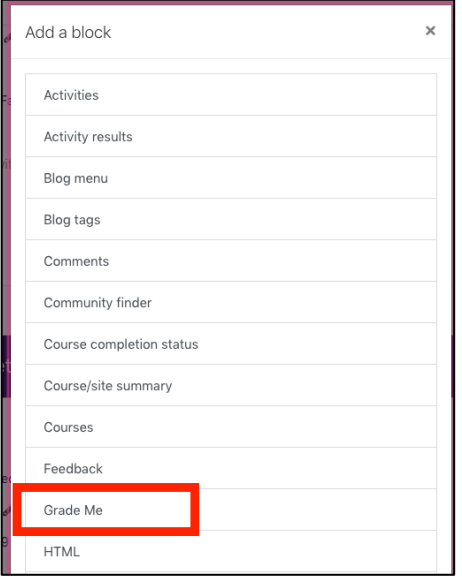

5. The GradeMe block will display on the bottom right side of your Dashboard. Use the four headed arrow to drag the block to the top of your Moodle Dashboard.

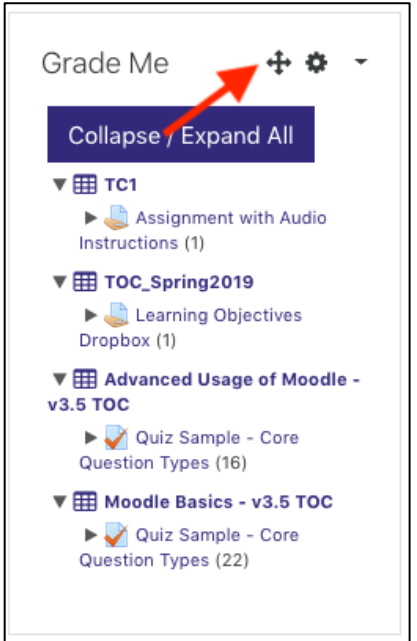

6. Click on the assignment/activity name, to open it for grading.

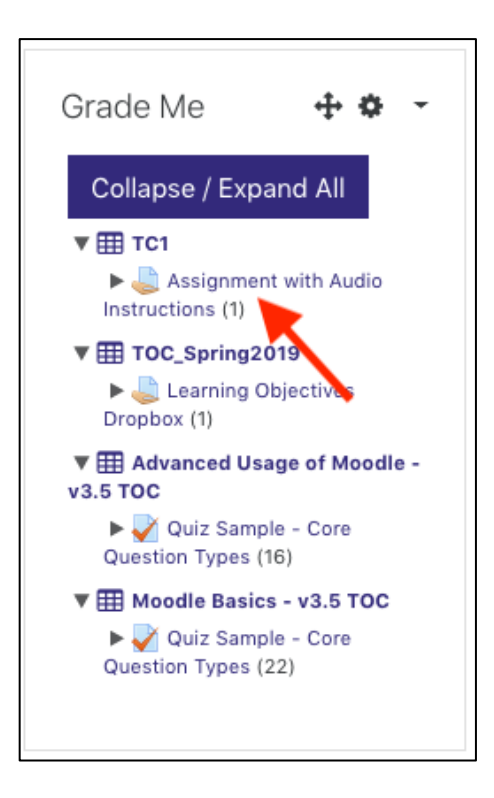